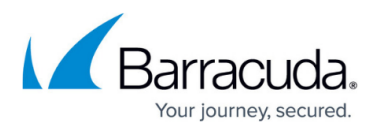

# **How to Create an Inline Bridge on an Existing Stand-Alone Site**

#### <https://campus.barracuda.com/doc/100371339/>

Barracuda SecureEdge allows you to create an inline bridge configuration on an existing stand-alone site by bridging a WAN with a LAN. WAN connections can be configured either during initial deployment via the setup wizard or later through the Sites tab. For more information on configuring during deployment, see [How to Create a T/VT Site Configuration in Barracuda SecureEdge](http://campus.barracuda.com/doc/98223578/). Inline bridges are available only for stand-alone sites (HA and non-HA).

If you have virtual appliances hosted on VMWare ESXi, interfaces used for a bridge must be configured in the Security policies to allow promiscuous mode at the portgroup level.

### **Create an Inline Bridge**

- 1. Go to [https://se.barracudanetworks.com](https://se.barracudanetworks.com/) and log in with your existing Barracuda Cloud Control account.
- 2. In the left menu, click the **Tenants/Workspaces** icon and select the workspace containing your existing stand-alone site.
- 3. Go to **Infrastructure > Sites**. The **Sites** page opens.
- 4. Select the site you want to edit. You can either search for the name or serial, or use filters to tailor the list of displayed sites. You can also simply scroll through the list. Click on the arrow icon next to the site you want to configure.

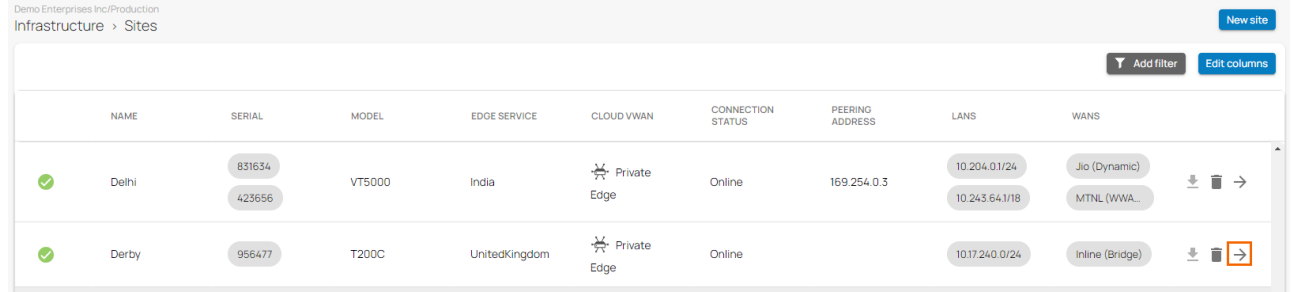

5. In the site menu, go to **Settings > WAN** and click **Add WAN Interface**.

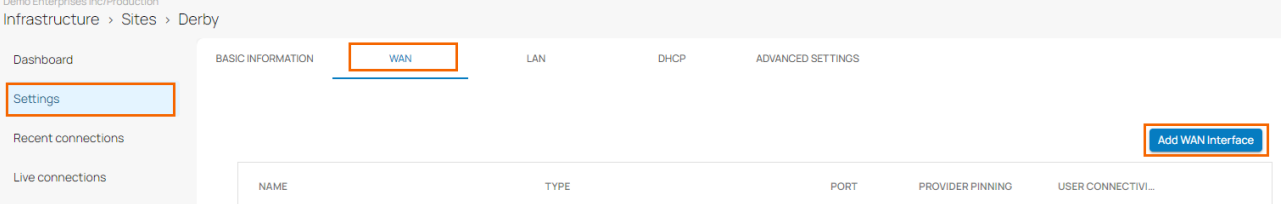

- 6. The **Add NEW WAN Interface** window opens. Specify values for the following:
	- **Name** Enter a unique name for the WAN link
	- **Type** Select **Bridge** from the drop-down list.
	- **WAN Port** Select the WAN port from the drop-down list. Note: Port 1 is reserved for [High Availability.](http://campus.barracuda.com/doc/98223624/)

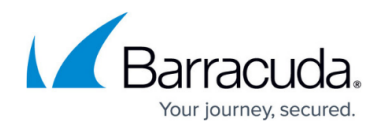

- **IP Address** Enter the network IP address assigned to the port.
- **Netmask** Enter the CIDR netmask suffix.
- **Gateway** Enter the gateway IP address.
- **LAN Ports** Enter the LAN ports this interface is connected to.
- **Provider Pinning** Select a provider classification from the drop-down list. Add New WAN Interface

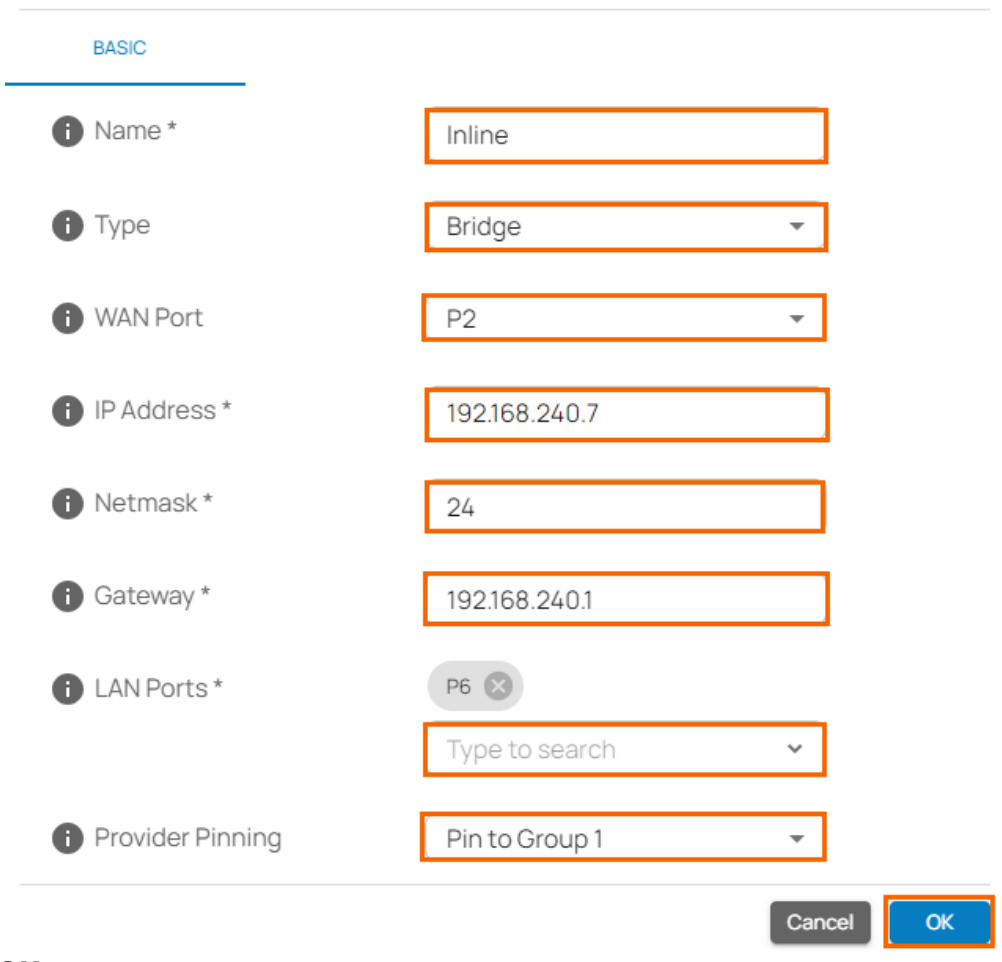

- 7. Click **OK**.
- 8. Click **Save**.

After the configuration is saved, you can see that network details for the inline bridge will appear in the **WANS** column of the **Sites** page. To allow network traffic to pass between the bridged interfaces, you must define a Policy Profiles rule set for every bridged interface group. An inline bridge is created across ports P2 (WAN) and P6 (LAN), and that the network traffic flows between your client(s) and the internet. These bridges can now be used in the same way as LANs are used in security policies.

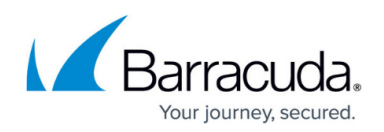

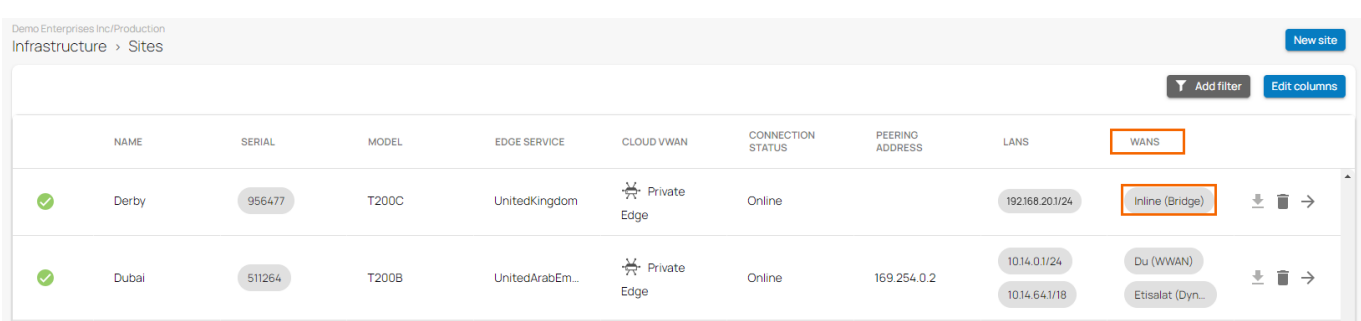

# **Edit an Inline Bridge**

- 1. Go to [https://se.barracudanetworks.com](https://se.barracudanetworks.com/) and log in with your existing Barracuda Cloud Control account.
- 2. In the left menu, click the **Tenants/Workspaces** icon and select the workspace containing your existing stand-alone site.
- 3. Go to **Infrastructure > Sites**. The **Sites** page opens.
- 4. Select the site you want to edit. Click on the arrow icon next to the stand-alone site you want to configure.

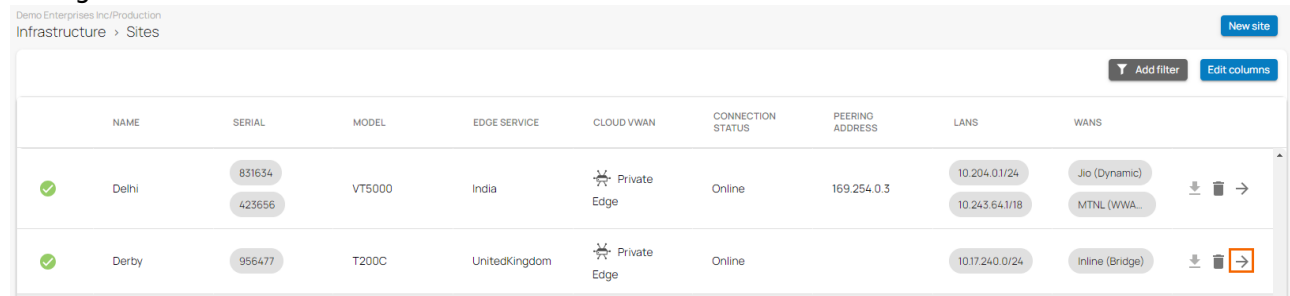

5. In the site menu, go to **Settings > WAN** and click on the pencil icon next to the selected bridge.

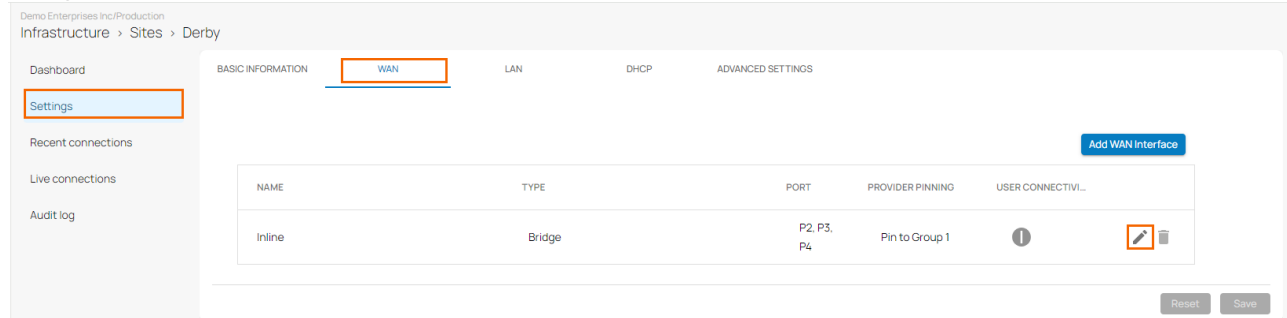

6. The **Edit WAN** Interface window opens. Edit the value you are interested in.

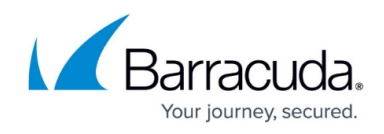

## Edit WAN Interface

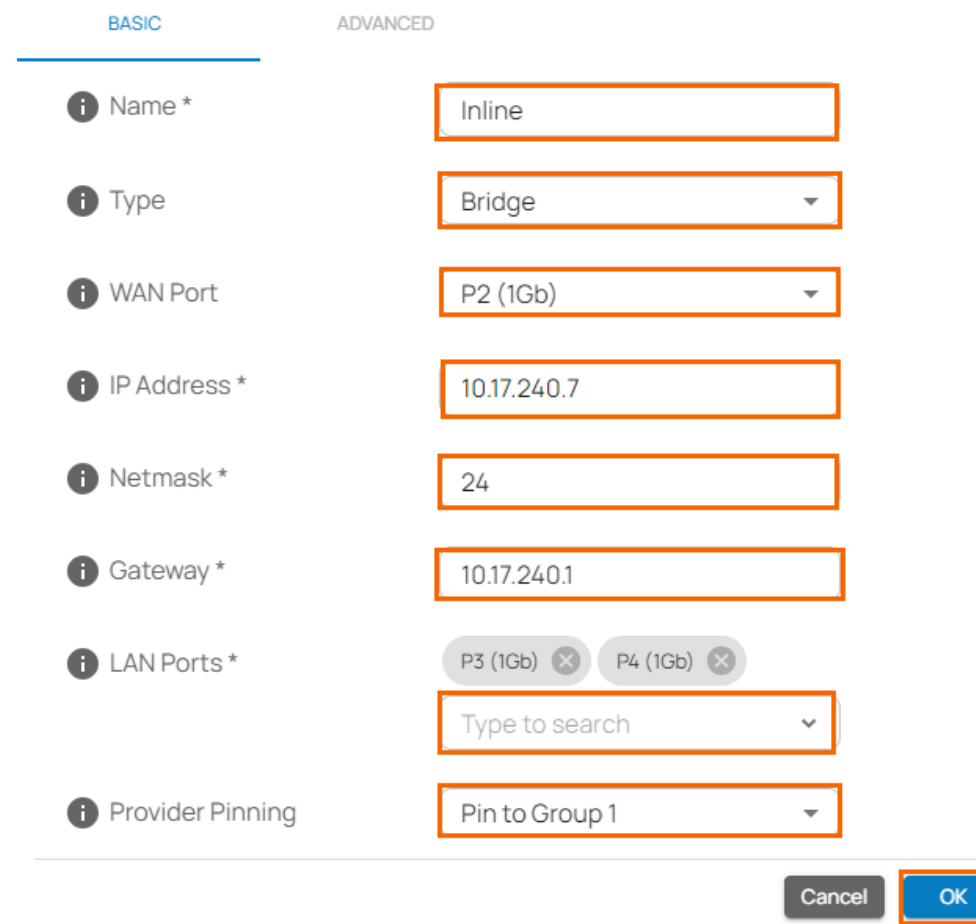

- 7. Click **OK**
- 8. Click **Save**.

# Barracuda SecureEdge

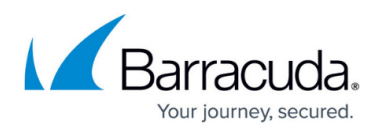

#### **Figures**

- 1. site.png
- 2. AddWAN.png
- 3. InlineBridgeConfg.png
- 4. Sites Page\_InlineBridge .png
- 5. site.png
- 6. Bridge-Config.png
- 7. WAN-Interface-Edit.png

© Barracuda Networks Inc., 2024 The information contained within this document is confidential and proprietary to Barracuda Networks Inc. No portion of this document may be copied, distributed, publicized or used for other than internal documentary purposes without the written consent of an official representative of Barracuda Networks Inc. All specifications are subject to change without notice. Barracuda Networks Inc. assumes no responsibility for any inaccuracies in this document. Barracuda Networks Inc. reserves the right to change, modify, transfer, or otherwise revise this publication without notice.